[Podręcznik użytkownika](http://support.edokumenty.eu/trac/wiki/NewBusinessAdmin) > [Moje kontakty](http://support.edokumenty.eu/trac/wiki/NewBusinessAdmin/People) > Dodawanie nowego kontaktu do bazy

## **Dodawanie nowego kontaktu do bazy**

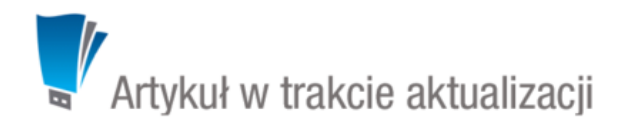

Dodawanie osoby kontaktowej jest możliwe na dwa sposoby:

- po kliknięciu **Nowa** w **Pasku narzędzi**
- z poziomu **Osobistej książki adresowej** (*patrz: [Osobista książka adresowa](http://support.edokumenty.eu/trac/wiki/NewBusinessAdmin/People/AddressBook)*).

Niezależnie od wykonanej czynności, dodawanie nowego kontaktu polega na wypełnieniu i zapisaniu danych w zakładkach w oknie **Osoba kontaktowa**.

### W pierwszej kolejności wypełniamy pola **Imię** oraz **Nazwisko**.

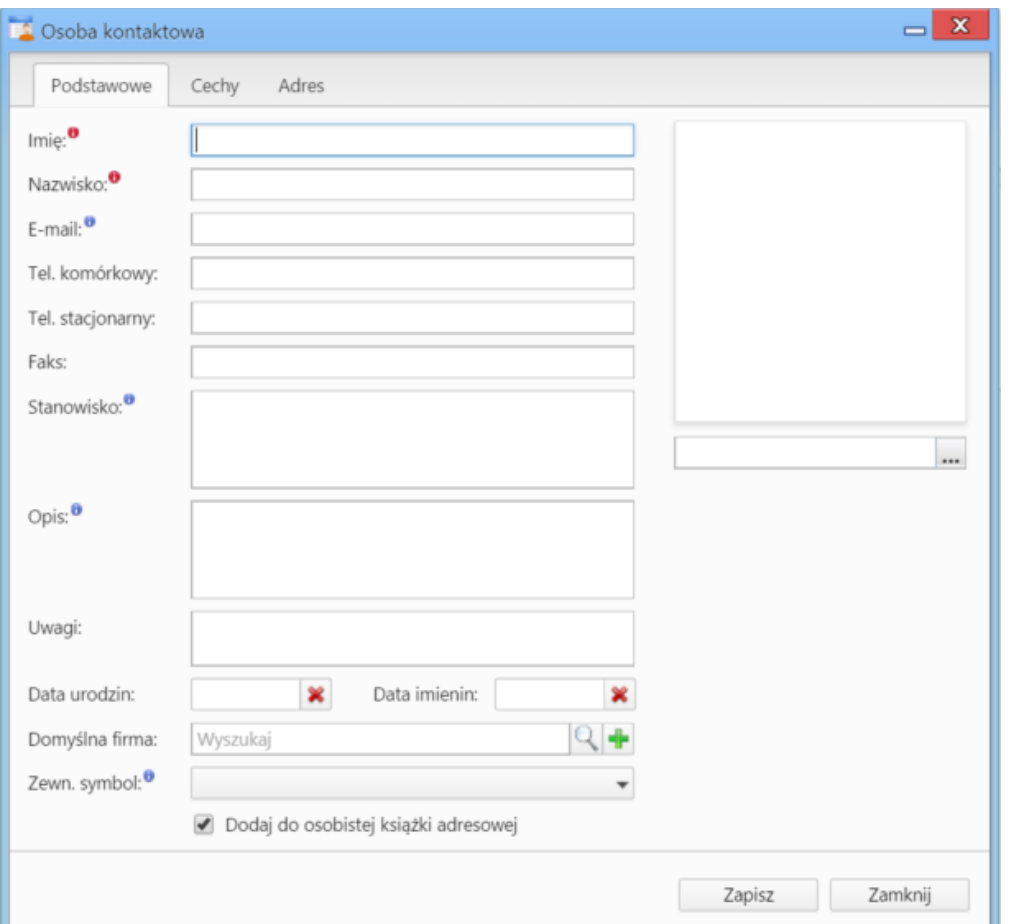

*Okno dodawania nowego kontaktu, zakładka Podstawowe*

#### **Uwagi do wypełniania wybranych pól**

- Osobę kontaktową możemy powiązać z [kontrahentem](http://support.edokumenty.eu/trac/wiki/NewBusinessAdmin/Clients) lub umieścić ją w [Osobistej książce adresowej.](http://support.edokumenty.eu/trac/wiki/NewBusinessAdmin/People/AddressBook) Jeśli klient nie istnieje, możemy dodać go po kliknięciu ikony **in przyjątenieniu formularza i kliknięciu Zapisz**.
- Aby dodać grafikę (np. zdjęcie osoby kontaktowej lub logo firmy, którą reprezentuje), klikamy ikonę ... , po czym wybieramy grafikę z dysku i klikamy **Otwórz**. Po załadowaniu pliku graficznego, obok jego podglądu zostanie wyświetlona ikona kosza na śmieci. Klikając tę ikonkę możemy usunąć grafikę.

#### **Uwaga**

Jeśli odznaczymy checkbox **Dodaj do osobistej książki adresowej**, musimy powiązać osobę kontaktową z kontrahentem. W przeciwnym wypadku

zapis nie będzie możliwy.

## **Uwaga**

Jeśli nie dodamy kontaktu do **Osobistej książki adresowej**, nie zostanie on wyświetlony na liście kontaktów w oknie głównym modułu **Moje kontakty**, będzie natomiast widoczny w zakładce **Osoby kontaktowe** w [kartotece wybranego kontrahenta.](http://support.edokumenty.eu/trac/wiki/NewBusinessAdmin/Clients/Profile)

Zawartość zakładki **Cechy** może być indywidualna dla każdej firmy i jest zależna od [konfiguracji.](http://support.edokumenty.eu/trac/wiki/NewBusinessAdmin/Settings/ControlPanel/Features) Przykładową zawartość ilustruje poniższy rysunek.

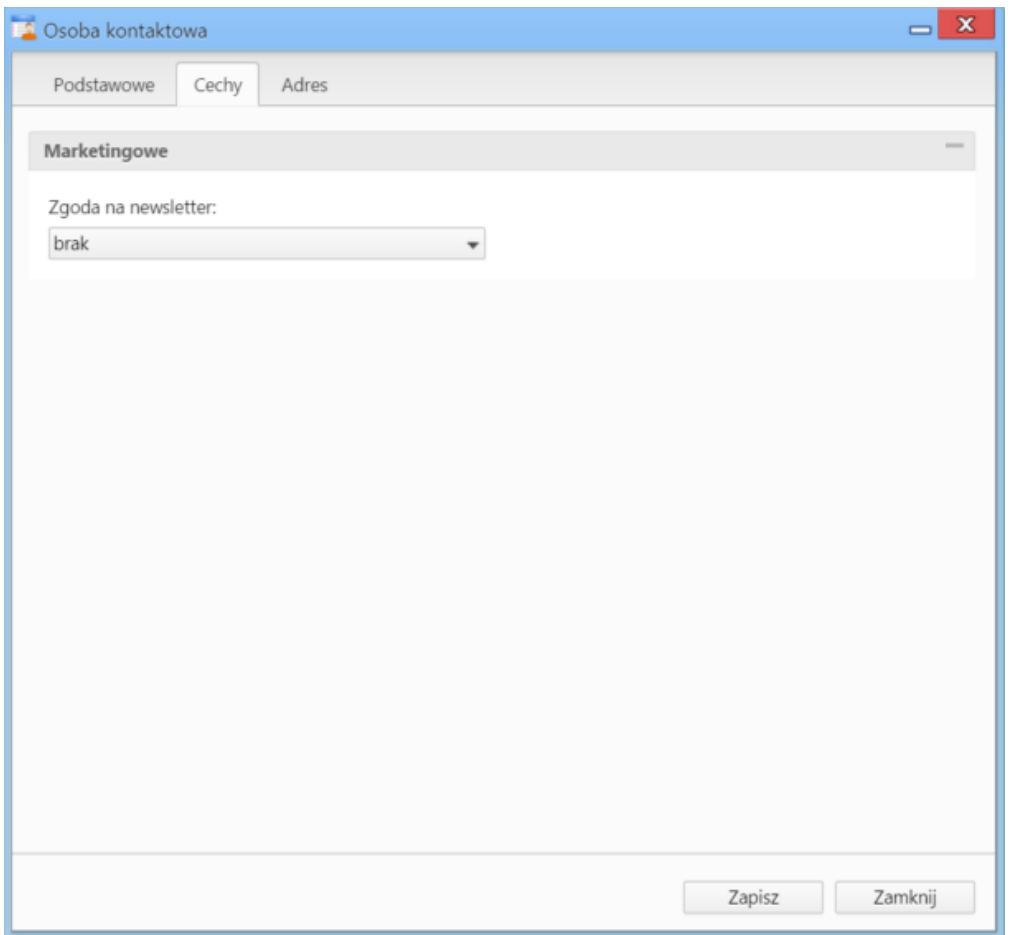

*Okno dodawania nowej osoby kontaktowej, przykładowa zakładka* Cechy

W zakładce **Adresy** definiujemy adres osoby kontaktowej. Do wyboru mamy dwie opcje:

- przypisanie jednego z adresów znajdującego się w [bazie klientów](http://support.edokumenty.eu/trac/wiki/NewBusinessAdmin/Clients) poprzez zaznaczenie opcji **wybierz z dostępnych adresów klienta** i wybór adresu (z listy rozwiniętej) po wpisaniu frazy w polu **Wyszukaj** i kliknięciu ikony lupy.
- wypełnienie formularza po zaznaczeniu opcji **zastosuj podany adres** lub po zaznaczeniu checkboxa **powiąż z domyślnym adresem klienta** utworzone zostanie powiązanie z adresem domyślnym klienta wskazanego w zakładce **Podstawowe** w polu **Domyślna firma**, a poniższy formularz zostanie automatycznie uzupełniony domyślnymi danymi adresowymi kontrahenta po kliknięciu przycisku **Zapisz**.

#### **Uwaga**

Jeśli powiążemy osobę kontaktową z domyślnym adresem klienta, aktualizacja w [kartotece klienta](http://support.edokumenty.eu/trac/wiki/NewBusinessAdmin/Clients/Profile) spowoduje automatyczną aktualizację danych w zakładce **Adres**.

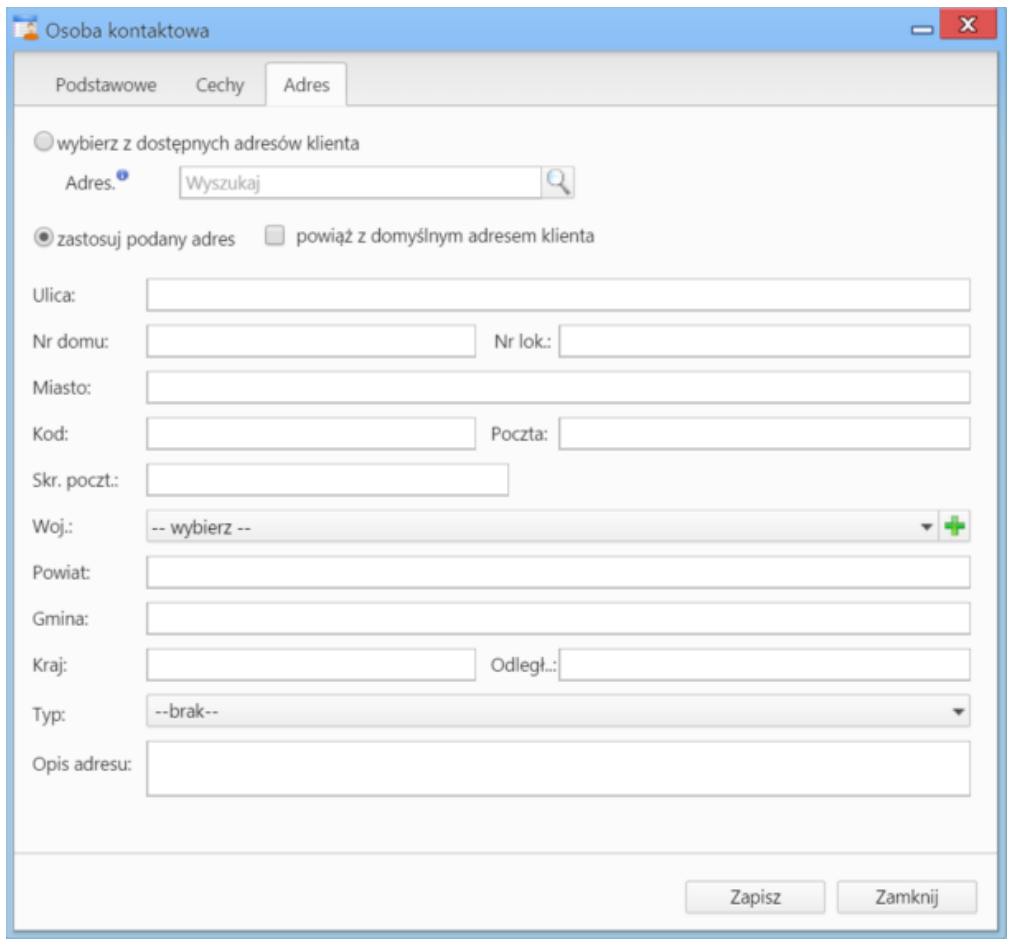

*Okno dodawania nowej osoby kontaktowej, zakładka* Adresy

# **Uwaga**

Osoby kontaktowe możemy dodawać również w [Kartotece klienta.](http://support.edokumenty.eu/trac/wiki/NewBusinessAdmin/Clients/Profile#point5)